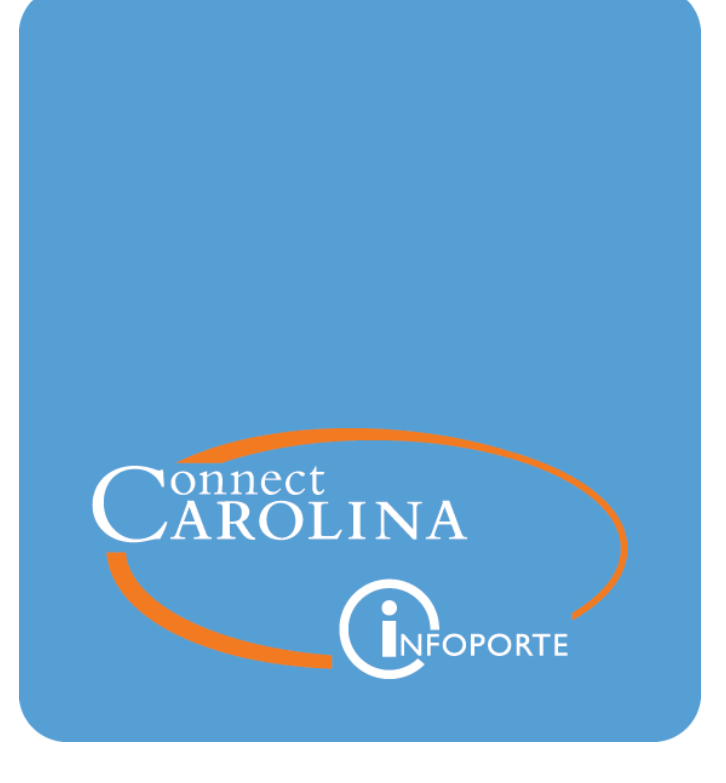

# Importing Budget Journals or Budget Transfers VERSION: 09/23/2022

## **Importing Budget Journals or Budget Transfers**

### **Overview**

Import a multi-line budget journal, or a multi-line budget transfer using an Excel flat file template. For budget transfers, the flat file is created only when the transfer is balanced. The Excel flat file template you use depends on the budget definition.

#### **Using and Completing the Excel Budget Journal or Budget Transfer Templates**

1. Open the Excel flat file template that matches your budget definition. The file templates are located on the Budget, Planning and Analysis website, [https://finance.unc.edu/services/budget-execution](https://finance.unc.edu/services/budget-execution/), under the Budget Journal Entry Templates section.

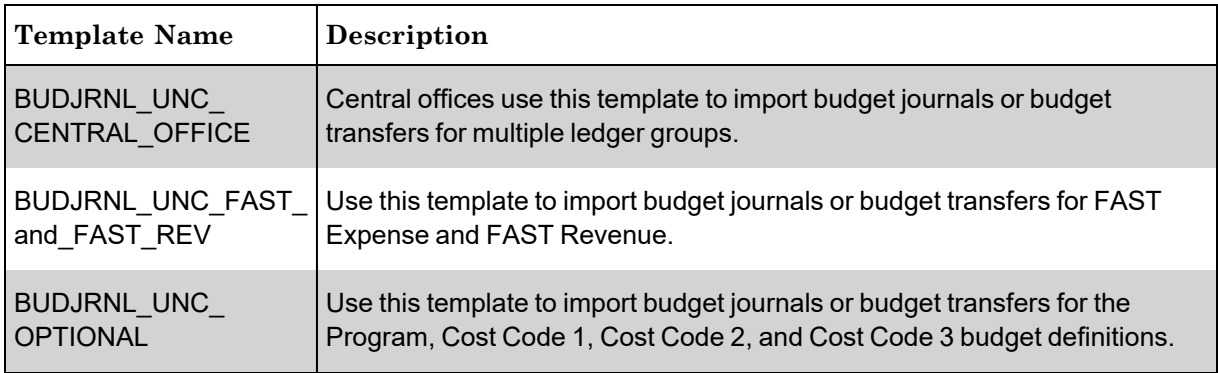

- 2. Click the **Clear Journal Header** button.
- 3. Click the **Clear Journal Details** button.
- 4. Click the **Modify Journal Header** button.
- 5. Complete the fields:

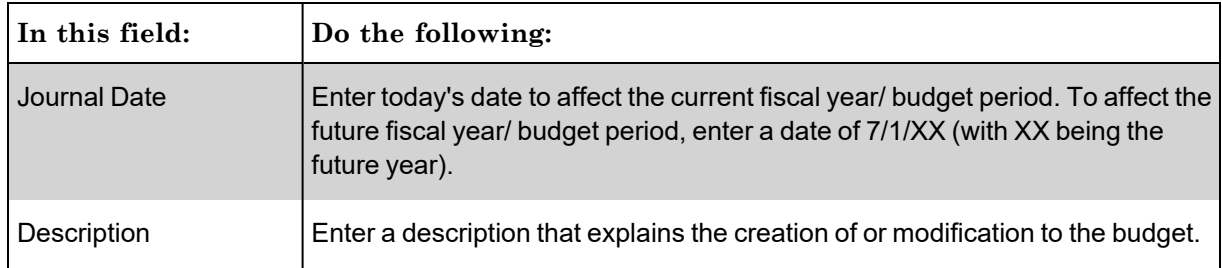

- 6. Click the **Close** button.
- 7. Complete the fields:

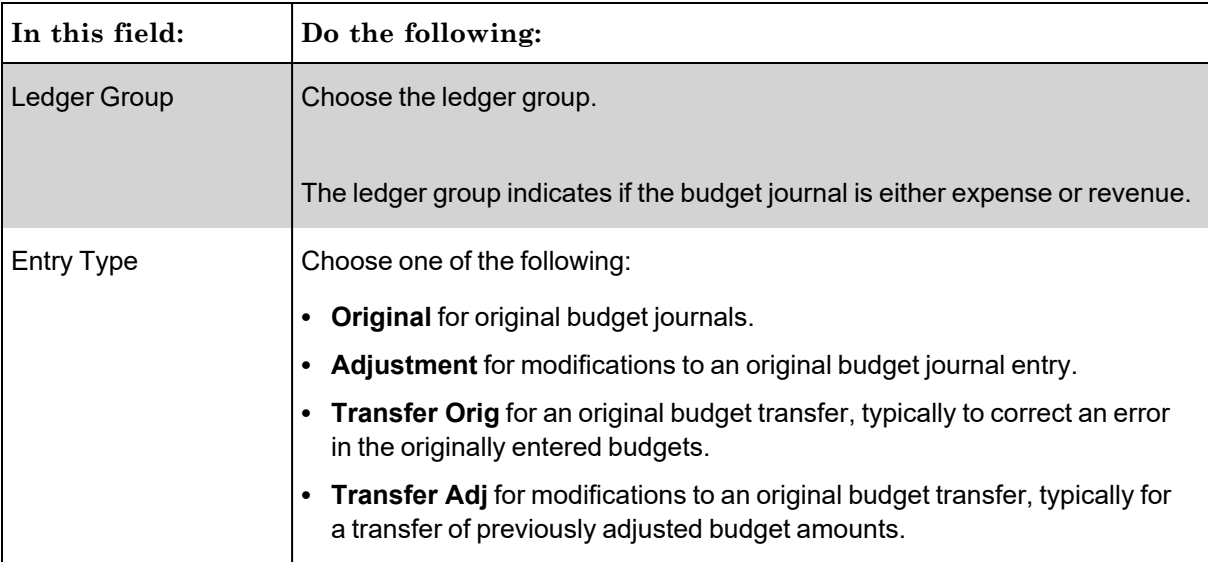

- 8. Click the **Journal Entry - Spreadsheet** button.
- 9. Complete the fields:

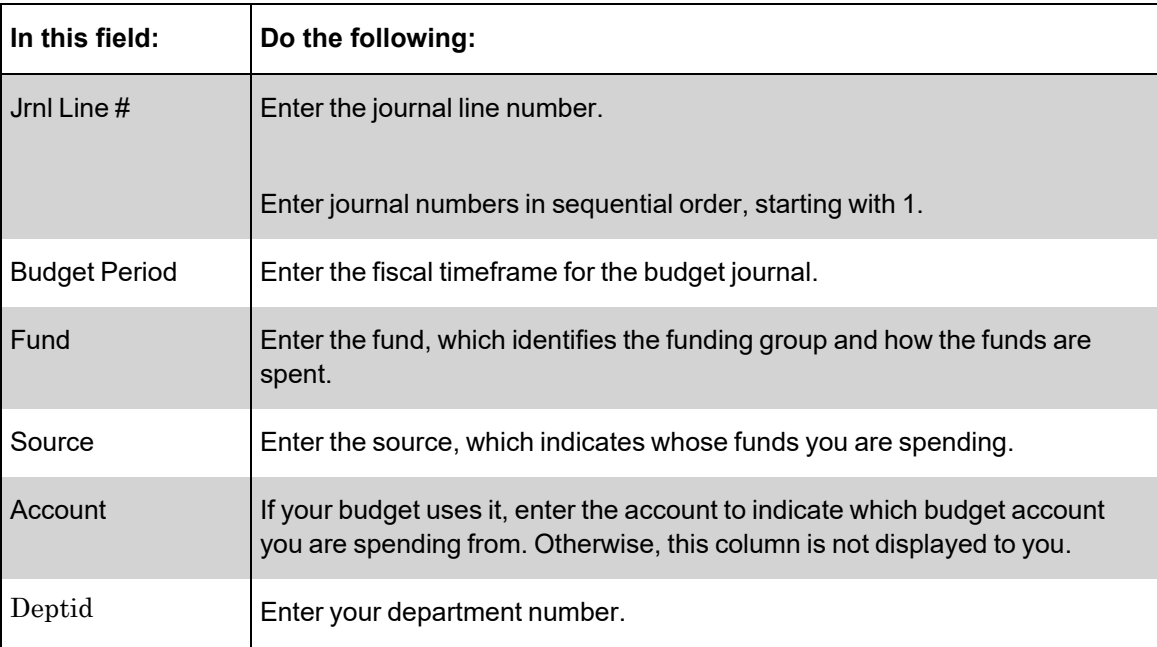

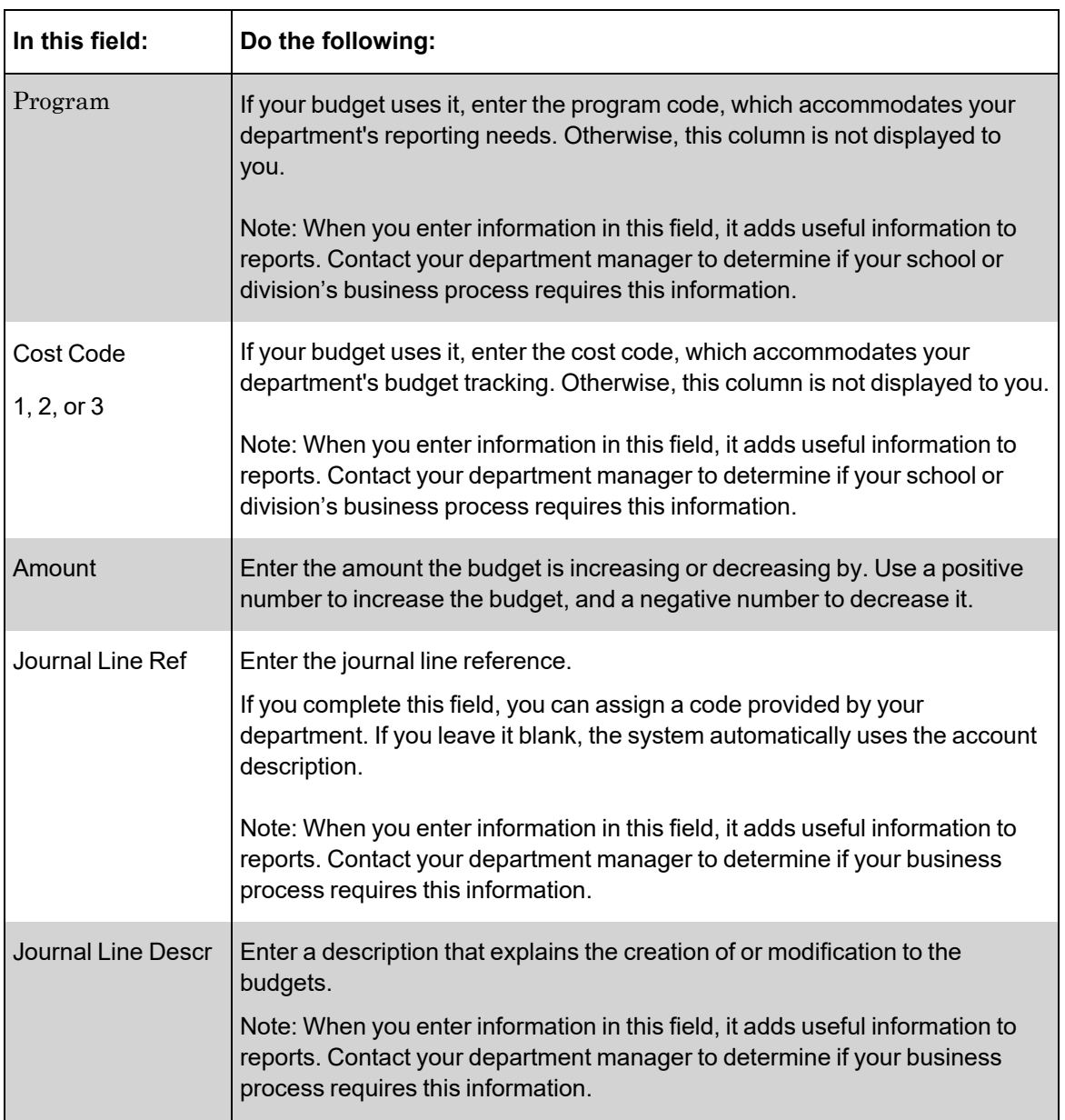

- 10. Click on the **MainMenu** tab in the Excel template.
- 11. Using Excel's File menu, click on **Save** to save a copy of your work.
- 12. Enter the journal output file location where you want to save the Excel template. Be sure to include the file name with the extension **prn**. For easy access to the journal output file, save the file on your desktop.
- 13. Click the **Export Journal Now** button. **Note**:If you created a budget journal (entry type of Original or Adjustment), navigate to the Enter Budget Journal page. If you created a budget transfer (entry type of Transfer Adj or Transfer Orig), navigate to the Enter Budget Transfer page.
- 14. Click the **JournalOutput** tab in the Excel template to verify that the journal line items have been added.
- 15. From the File menu, click **Close** to exit the Excel template.

#### **Importing a Template Output File into the System**

Follow these steps to import a Template Output File into the system

- 1. Using the tool bar on the top right, click the **Nav Bar** icon (the one that looks like a compass).
- 2. On the Nav Bar, click the Navigator icon which opens the menu.
- 3. Choose this menu option:

#### **Finance Menu > Commitment Control > Budget Journals > Import Budget Journals**

Choose one of the following options:

1. To use an existing run control and import the file you just created:

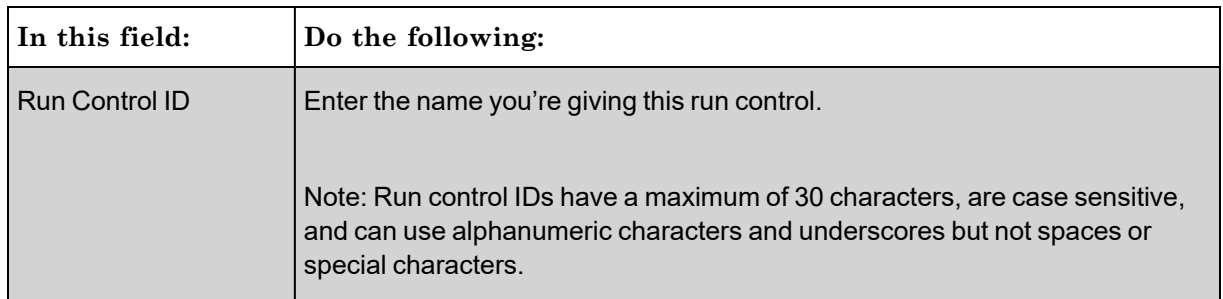

a. Complete the fields:

- b. Click the **Search** button.
- c. Click the link for the run control ID.

**Result:** The system displays the Import Commitment Control Budget Journals page.

- 2. To create a new run control and import the file you just created:
	- a. Click the **Add a New Value** tab.
	- b. Complete the fields:

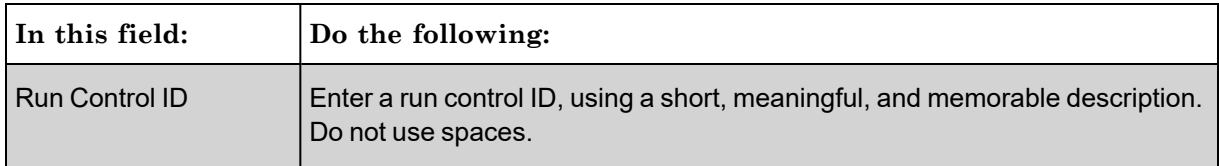

c. Click on the **Add** button.

**Result:** The system displays the Import Commitment Control Budget Journals page.

3. Complete the fields:

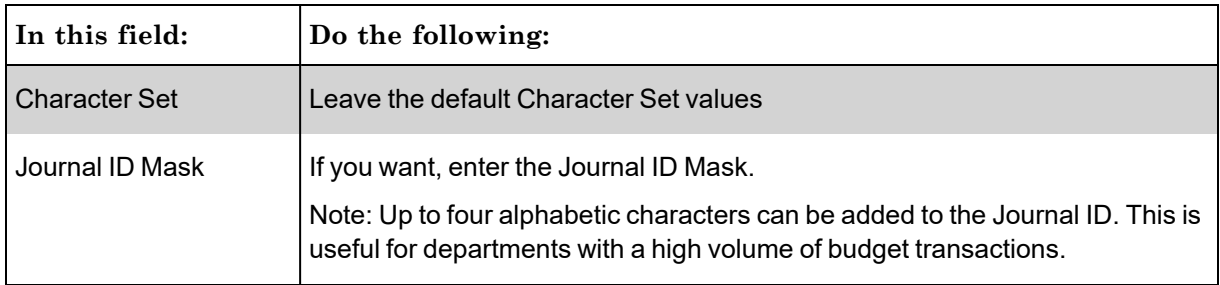

- 4. Click the **Add** button.
- 5. Click the **Browse** button.
- 6. Browse to find the flat file you saved on your local system, with the prn file extension.
- 7. Click the **Upload** button.

**Result**: The file is attached, and the system displays the Import Commitment Control Budget Journals page.

8. Click the **Run** button.

**Result:** The system displays the Process Scheduler Request page .

- 9. Leave all the default values, and click **OK**.
- 10. Click the **Process Monitor** link.

**Result**: The system displays the Process Monitor page.

- 11. Periodically, click on the **Refresh** button.
	- $\circ$  Click the blue link for Details
	- Click the blue link for View Log/Trace
	- Under File List, click the second file that begins with KK JRNL IMP...
	- $\degree$  The journal ID is near the end of the last line

**Note**: The Run Status column reflects Success and the Distribution Status column reflects Posted when the journals have been imported, but they have not yet been posted to Commitment Control.

#### **Processing a Budget Journal**

Follow these steps to import a Template Output File into the system

- 1. Using the tool bar on the top right, click the **Nav Bar** icon (the one that looks like a compass).
- 2. On the Nav Bar, click the Navigator icon which opens the menu.
- 3. Choose this menu option:

#### **Finance Menu > Commitment Control > Budget Journals > Enter Budget Journals**

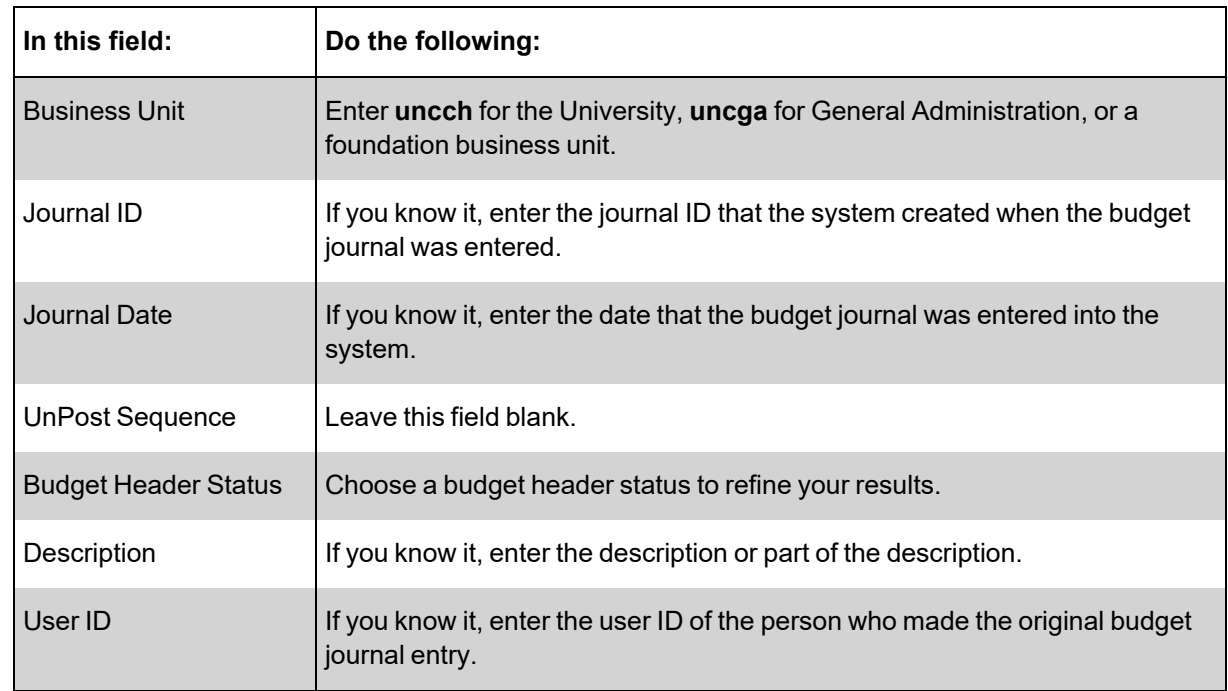

1. Using the Find an Existing Value Tab Complete the fields:

2. Click the **Search** button.

**Result:** The system displays results based on the criteria provided.

3. In the Search Results list, click the link for the budget journal or budget transfer you want to process. Its Budget Header Status is Incomplete.

#### **Budget Lines Tab**

- 1. Click the **Budget Lines** tab.
- 2. Choose **Budget Pre-Check** from the Process list box.
- 3. Click the **Process** button.
- 4. Click the **Yes** button when prompted.
- 5. Click the **Yes** button when prompted a second time.

**Result:** The system indicates if there are any budget pre-check errors.

- 6. The final step in posting the budget is based on your system access.
	- If you see Submit Journal in the list box:
		- a. Choose **Submit Journal**.
		- b. Click the **Process** button.

**Result**: The budget journal goes through workflow and is posted by the budget processor or final approver.

- If you see Post Journal in the list box:
	- a. Choose **Post Journal** from the Process list box.
	- b. Click the **Process** button.
	- c. Click the **Yes** button to confirm that you want to post the budget journal.

**Result:** If the budget journal, or budget transfer, is error-free, it is posted to the system immediately. If budget errors are found, the import file needs to be corrected and resubmitted.